## **How to View Your Electronic Bill**

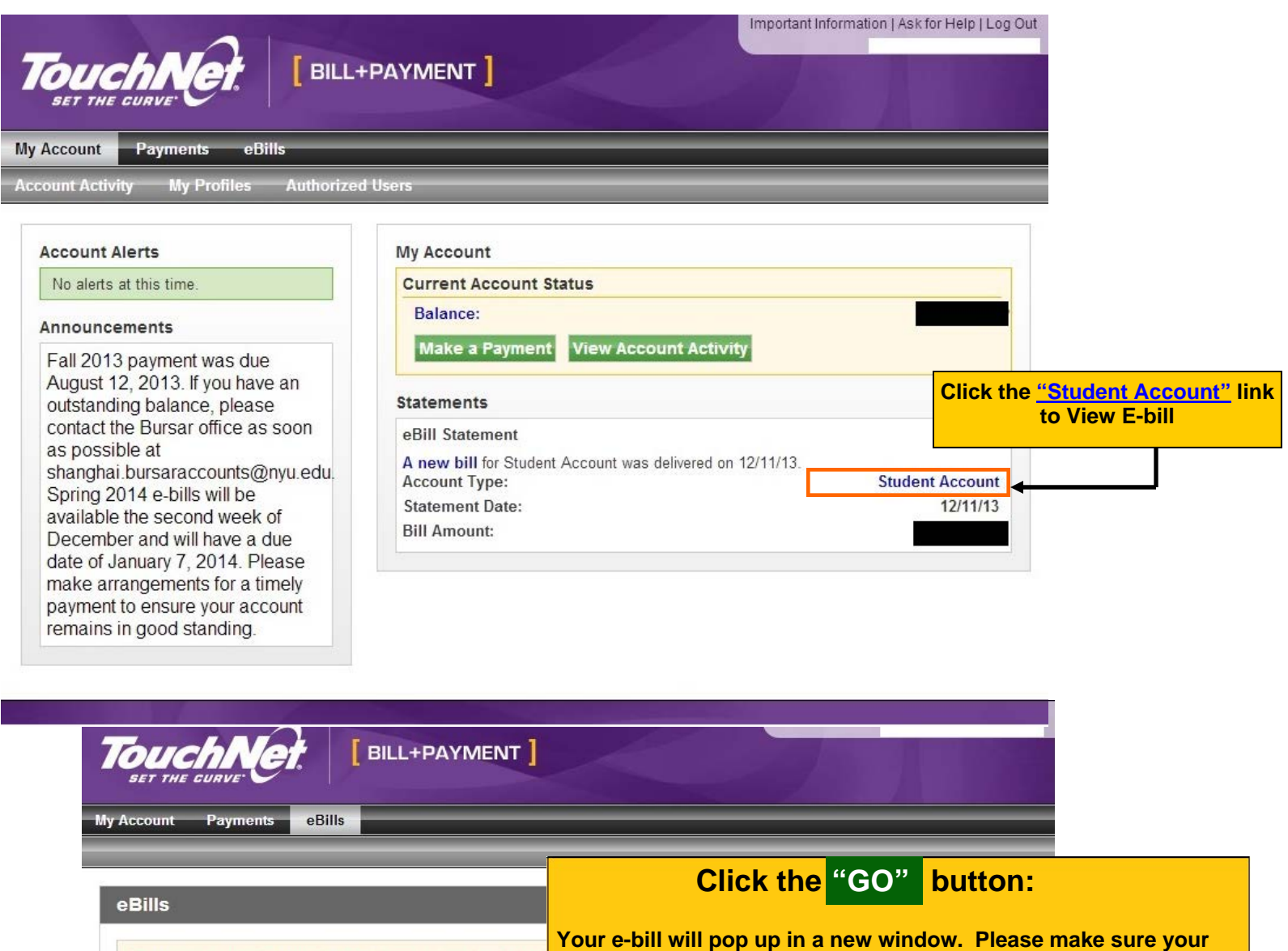

**browser Pop-Up blocker is turned off.** To turn off click "Tools," then

click "Options" or Internet Options."

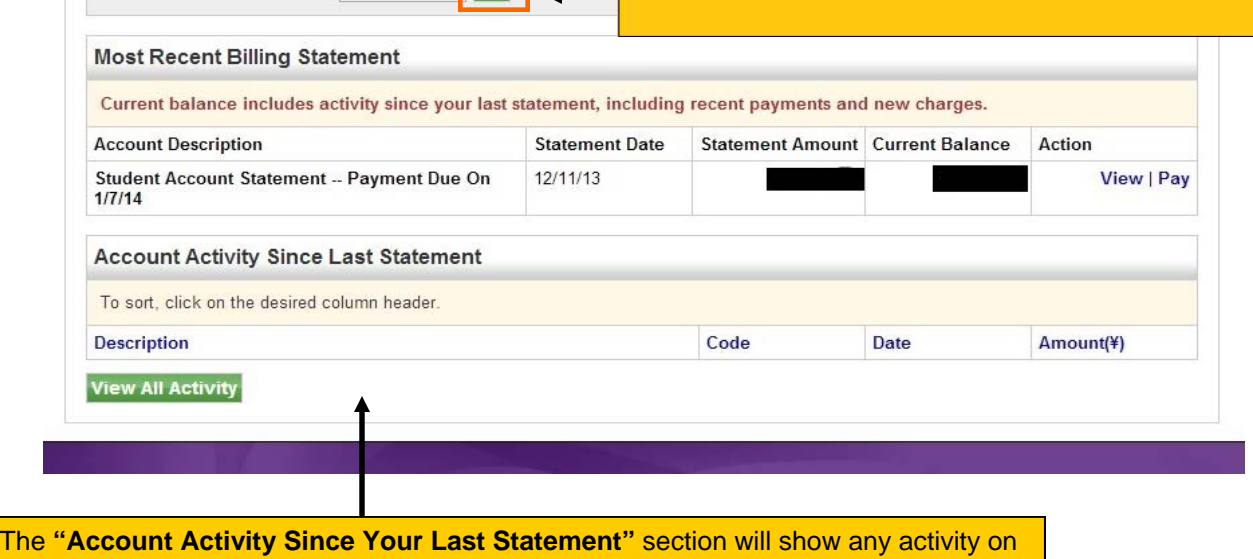

your Bursar account since the e-bill was generated. For example if you added a class after the bill was sent, it will show the new charges for the class.

Select the statement to view:  $\boxed{12/11/2013}$   $\boxed{\bullet}$  Go